## **SAKAWA**

## ワイードソフトウェアのインストールの際に、 警告メッセージが出た場合の対処法

更新日:2020年1月14日

本記事の情報は更新日現在のものです。画面キャプチャの内容が閲覧時と違う場合がございます。ご了承 ください。

ワイードソフトウェアのインストールの際に、以下の警告メッセージが出てインストール を進めることができない場合は、下記の手順でインストールを進めてください。

1. 「詳細情報」をクリックし、「実行」をクリックしてください。

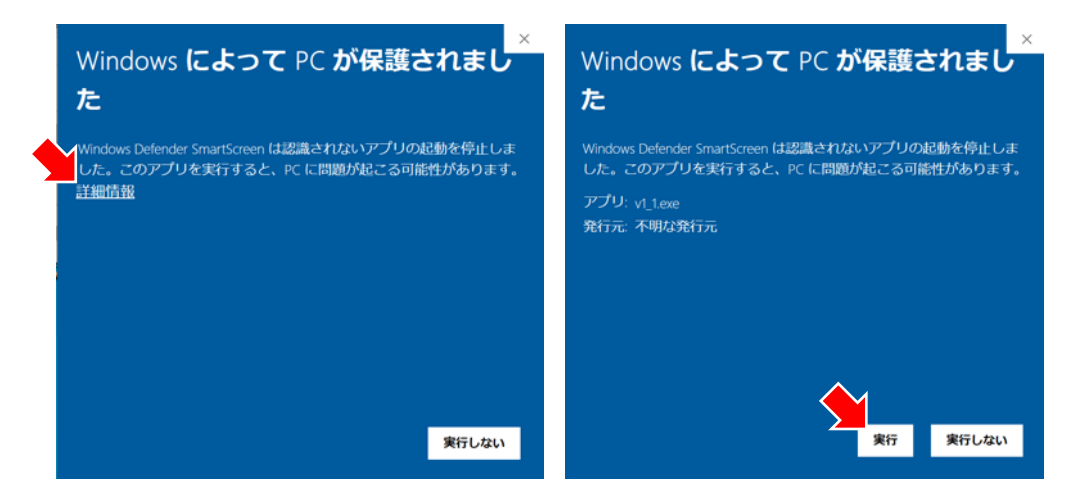

※Windows Defender SmartScreenのセキュリティ設定を強くしている場合、「実行」のボタンが表示 されないことがあります。その際は、PC管理者に連絡して一時的にセキュリティ設定を緩めてください。

2. 以下の警告が出ましたら、「はい」をクリックしてください。インストールが始まります。

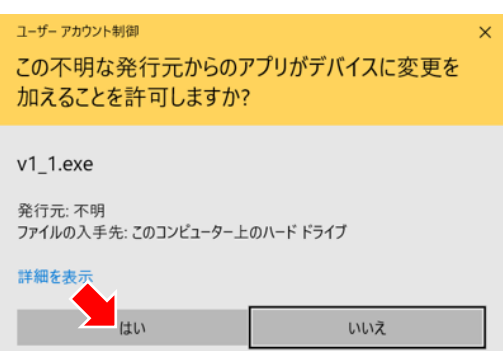